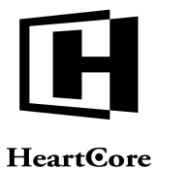

Heartcore, Inc. www.heartcore.co.jp support@heartcore.co.jp

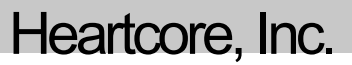

. . . . . . . . . .

## ........ **HeartCore Web** コンテンツ管理システム

# テクニカル ノート

簡単・安価に *Web*サイトを作成・公開・管理

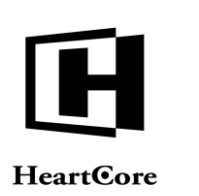

#### 著作権および機密情報

. . . . . . . . . .

著作権 ハートコア株式会社 1999–2020。当ユーザガイドはハートコア株式会社の機密情報により構成されています。本 書の無断複製、複写、転写、情報検索方式での格納、又は、いかなる言語への翻訳においてもハートコア株式会社の許 可無しでは固く禁じられています。

#### 注意

ハートコア株式会社は、本書の記載内容において、何時でも予告なく変更することがあります。また、本書において明 示または黙示を問わず、一切保証致しません。ハートコア株式会社はいかなる場合においても、購入した際および本書 の使用時、またはこれに含まれる情報によって生じた間接的、特別かつ偶発的損害に関しての責任を負いません。

#### ライセンスおよび商標

HeartCore Web コンテンツ管理や株式会社 HeartCore のロゴは商標であり、ハートコア株式会社独自の登録商標です。ま た、その他の企業、製品、トレードネームは商標であり、各所有者の登録商標です。

HeartCore Web コンテンツ管理は wz\_dragdrop.js ライブラリを使用しています。Copyright (c) 2002-2003 Walter Zorn (www.walterzorn.com) ライセンスは GNU Lesser General Public License (LGPL) (http://www.gnu.org/copyleft/lesser.html) の 条件に準じます。

HeartCore Web コンテンツ管理は wz\_jsgraphics.js ライブラリを使用しています。Copyright (c) 2002-2004 Walter Zorn (www.walterzorn.com) ライセンスは GNU Lesser General Public License (LGPL) (http://www.gnu.org/copyleft/lesser.html) の 条件に準じます。

HeartCore Web コンテンツ管理は Dynarch DHTML Calendar ライブラリを使用しています。Copyright (c) 2002-2005 Mihai Bazon (http://www.bazon.net/mishoo - http://www.dynarch.com/projects/calendar) ライセンスは GNU Lesser General Public License (LGPL) (http://www.gnu.org/licenses/lgpl.html) の条件に準じます。

HeartCore Web コンテンツ管理は Kryogenix sorttable ライブラリを使用しています。Copyright (c) 1997-2005 Stuart Langridge (http://www.kryogenix.org/code/browser/sorttable/) ライセンスは MIT License (http://www.kryogenix.org/code/browser/license.html) の条件に準じます。

HeartCore Web コンテンツ管理は SWFupload コンポーネントとライブラリを使用しています。Copyright (c) 2006-2007 Lars Huring、Olov Nilzén、Mammon Media Copyright (c) 2007-2008 Jake Roberts (http:// www.swfupload.org/) ライセンス は MIT License (http://www.opensource.org/licenses/mit-license.php) の条件に準じます。

HeartCore Web コンテンツ管理は Prototype ライブラリを使用しています。Copyright (c) 2005 Sam Stephenson (http://prototype.conio.net/) ライセンスは MIT License (http://www.kryogenix.org/code/browser/license.html) の条件に準じま す。

HeartCore Web コンテンツ管理は Scriptaculous ライブラリを使用しています。Copyright (c) 2005 Thomas Fuchs (http://script.aculo.us/) このライブラリはフリーソフトウェアとして使用が許可されています。

HeartCore Web コンテンツ管理は Rico ライブラリの一部を使用しています。Copyright (c) 2005 Sabre Airline Solutions (http://openrico.org/) ライセンスは Apache License Version 2.0 の条件に準じます。

HeartCore Web コンテンツ管理は Rico Livegrid Plus ライブラリを使用しています。Copyright (c) 2006 Matt Brown (http://dowdybrown.com/) ライセンスは Apache License Version 2.0 の条件に準じます。

HeartCore Web コンテンツ管理は Lightbox library ライブラリを使用しています。Copyright (c) 2006 Lokesh Dhakar (http://www.huddletogether.com/) ライセンスは Creative Commons Attribution 2.5 License (http://creativecommons.org/licenses/by/2.5/) の条件に準じます。

HeartCore Web コンテンツ管理は TableKit ライブラリを使用しています。Copyright (c) 2007 Andrew Tetlaw & Millstream Web Software (http://www.millstream.com.au/view/code/tablekit/) このライブラリはフリーソフトウェアとして使用が許可 されています。

HeartCore Web コンテンツ管理は jQuery ライブラリを使用しています。Copyright (c) 2011 John Resig (http://jquery.org/) ライセンスは MIT License (http://jquery.org/license/) の条件に準じます。

HeartCore Web コンテンツ管理は jsTree ライブラリを使用しています。Copyright (c) 2010 Ivan Bozhanov (http://jstree.com/) ライセンスは MIT License (http://www.opensource.org/licenses/mit-license.php) の条件に準じます。

HeartCore Web コンテンツ管理は JavaBeans Activation Framework ライブラリを使用しています。Copyright (c) Sun Microsystems [\(http://www.sun.com/\)](http://www.sun.com/) ライセンスは Sun Microsystems, Inc. Binary Code License Agreement の条件に準じま す。

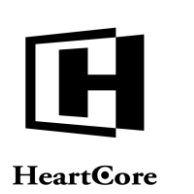

Technical Notes

HeartCore Web コンテンツ管理は JavaMail ライブラリを使用しています。Copyright (c) 2009 Sun Microsystems [\(http://www.sun.com/\)](http://www.sun.com/) ライセンスは Sun Microsystems, Inc. Binary Code License Agreement の条件に準じます。

HeartCore Web コンテンツ管理は Apache Jakarta JCS ライブラリを使用しています。Copyright (c) 2001-2007 The Apache Software Foundation (http://www.apache.org/) ライセンスは Apache License Version 2.0 の条件に準じます。

HeartCore Web コンテンツ管理は Apache Commons Logging ライブラリを使用しています。Copyright (c) 2003-2007 The Apache Software Foundation (http://www.apache.org/) ライセンスは Apache License Version 2.0 の条件に準じます。

HeartCore Web コンテンツ管理は Apache log4j ライブラリを使用しています。Copyright (c) 2010 The Apache Software Foundation (http://www.apache.org/) ライセンスは Apache License Version 2.0 の条件に準じます。

HeartCore Web コンテンツ管理は concurrent ライブラリを使用しています。Copyright (c) Doug Lea [\(http://gee.cs.oswego.edu/dl/classes/EDU/oswego/cs/dl/util/concurrent/intro.html\)](http://gee.cs.oswego.edu/dl/classes/EDU/oswego/cs/dl/util/concurrent/intro.html) このライブラリはフリーソフトウェアとし て使用が許可されています。

HeartCore Web コンテンツ管理は slidetabs ライブラリを使用しています。Copyright (c) WebStack (http://www.slidetabs.com/)

HeartCore Web コンテンツ管理は ContentBuilder.js ライブラリを使用しています。Copyright (c) InnovaStudio (http://www.innovastudio.com/)

HeartCore Web コンテンツ管理は CodeMirror ライブラリを使用しています。Copyright (c) 2017 Marijn Havebeke (marijnh@gmail.com) (http://www.codemirror.net/) ライセンスは MIT License (https://codemirror.net/LICENSE) の条件に準 じます。

HeartCore Web コンテンツ管理は Tiny Colorpicker ライブラリを使用しています。Copyright (c) 2013 Maarten Baijs (http://www.baijs.com/) ライセンスは MIT License の条件に準じます。

HeartCore Web コンテンツ管理は HTML5 FormData Polyfill を使用しています。Copyright (c) 2016 Jimmy Karl Roland Wärting (https://github.com/jimmywarting/FormData) ライセンスは MIT License の条件に準じます。

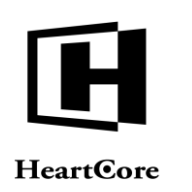

Technical Notes

### **HeartCore** Web コンテンツ管理システム

### 簡単・安価に *Web*サイトを作成・公開・管理

#### <span id="page-3-0"></span>はじめに

以下のテクニカルノートでは、HeartCore Web コンテンツ管理システムとあわせて使用する様々 なソフトウェア製品の基本的なインストール及び設定について説明します。これらのテクニカ ルノートは完全なものではなく、使用する製品バージョンによっては不完全で不正確な場合が あります。初期段階のテストのための基本的なインストール及び設定の提案としてのみご参照 ください。

セキュリティの配慮やより高度なインストール及び設定オプションについては、必ずそれらソ フトウェア製品のドキュメントを読み、それに従ってください。

このテクニカルノートのみを参考にした場合のインストール及び設定は、不十分かつ安全でな い可能性があります。

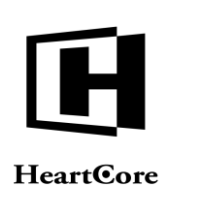

<span id="page-4-0"></span>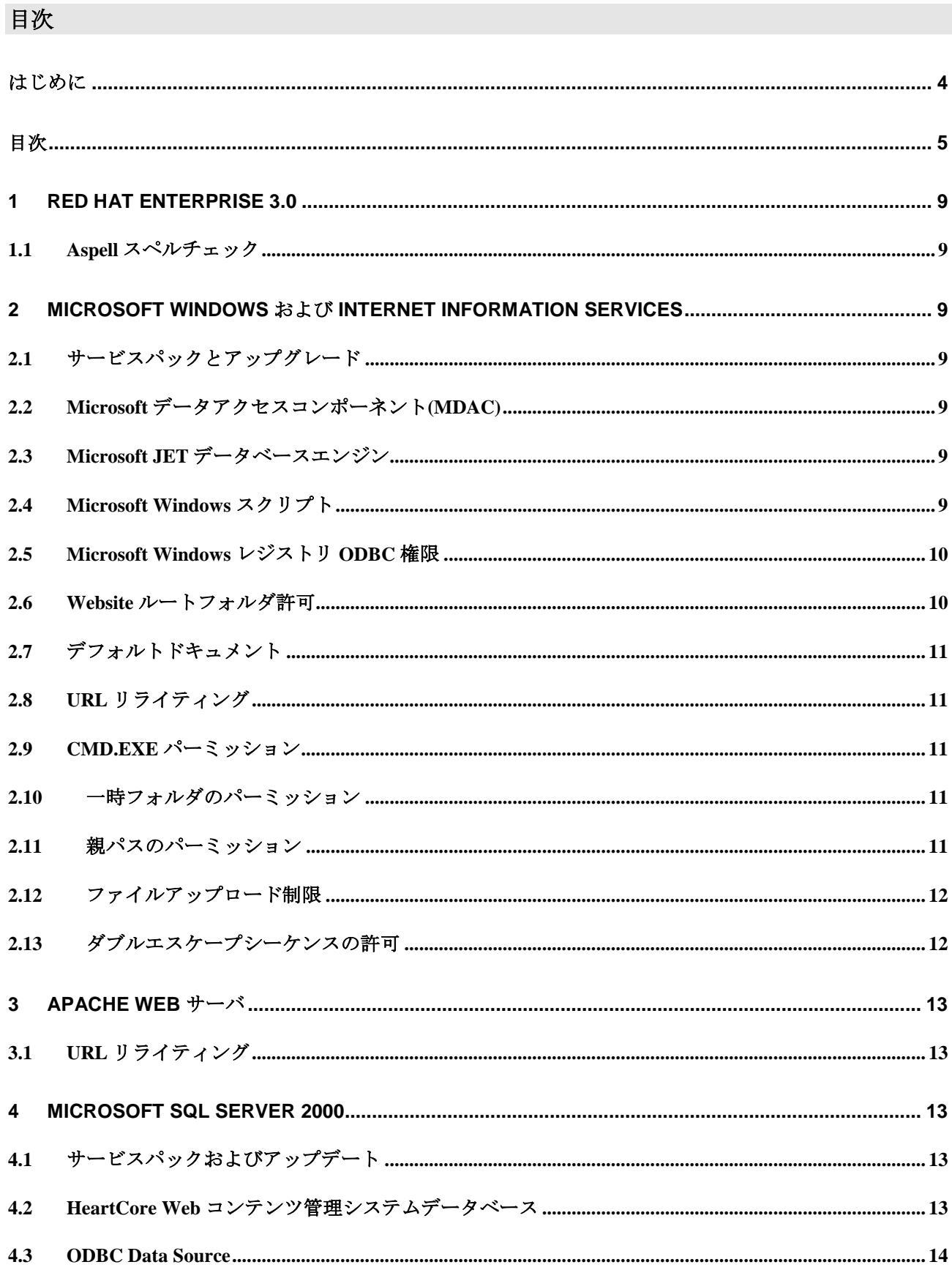

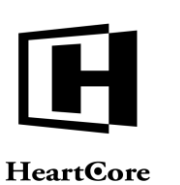

**Technical Notes** 

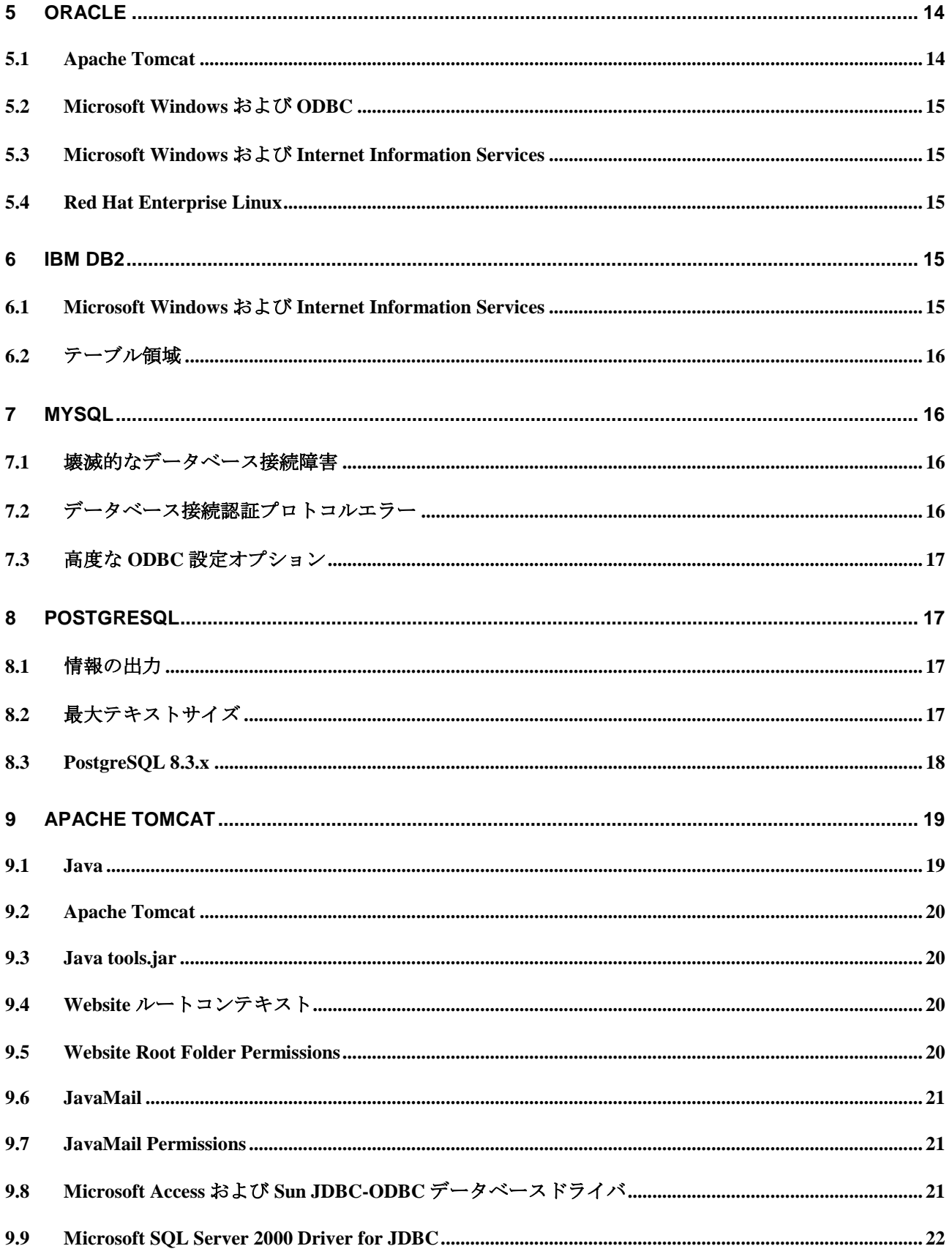

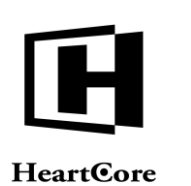

**Technical Notes** 

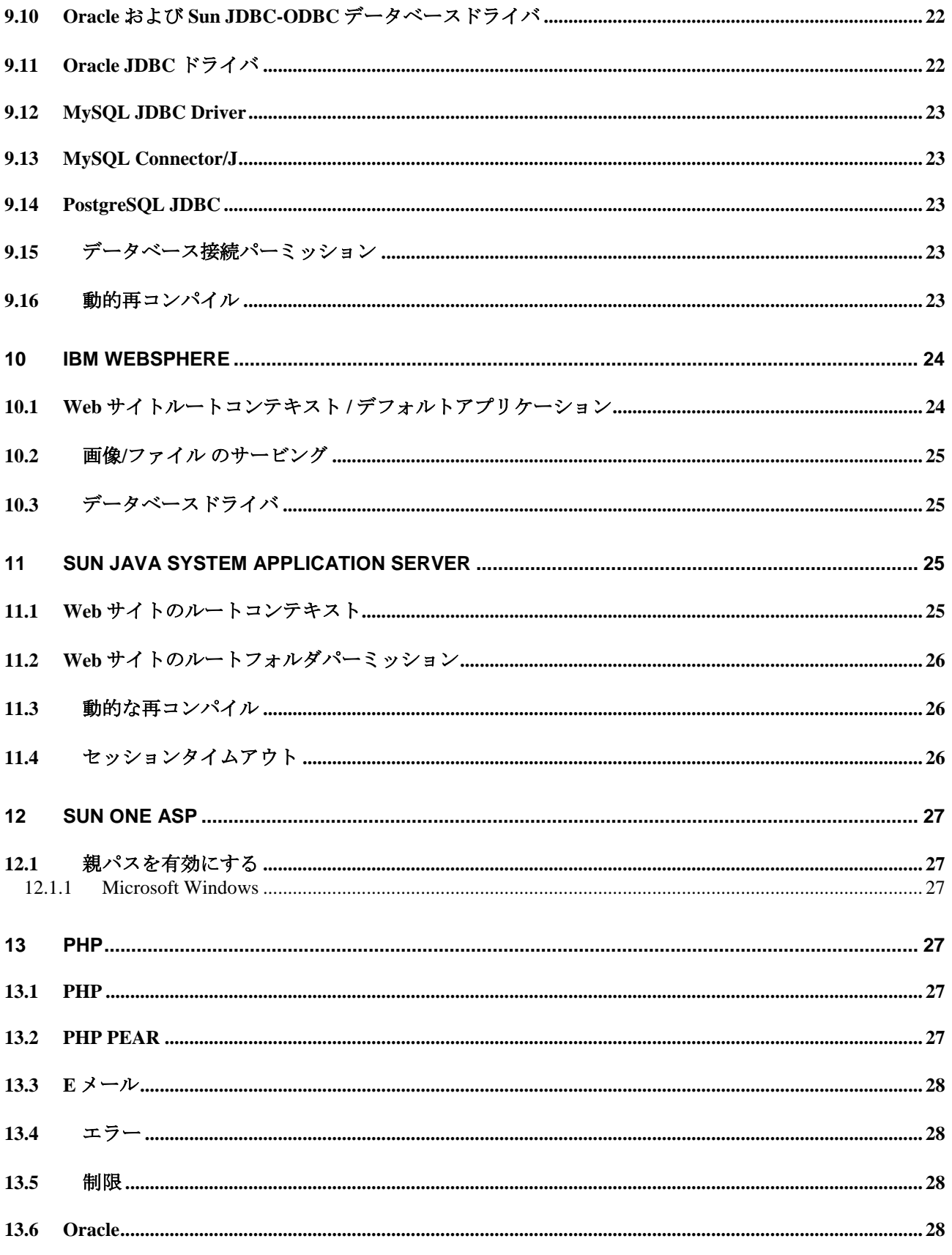

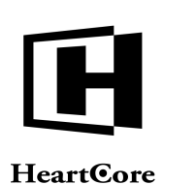

**Technical Notes** 

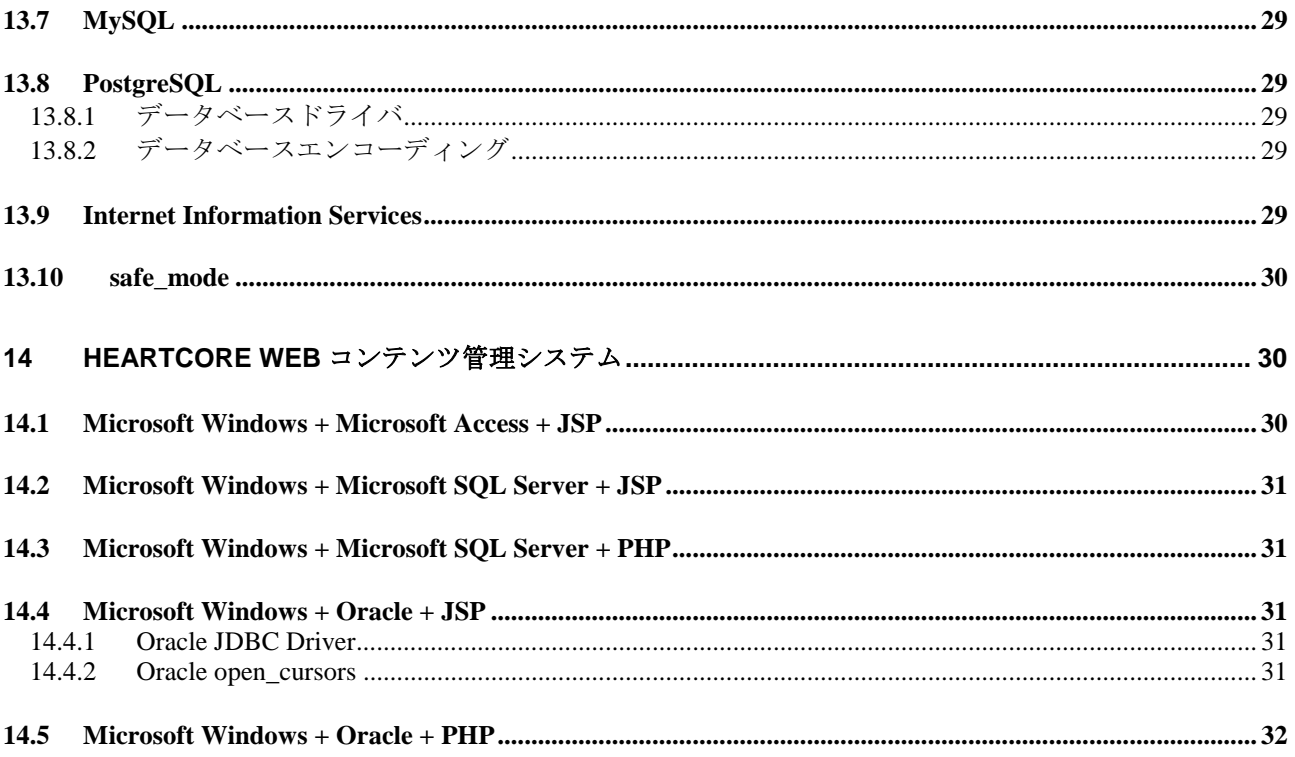

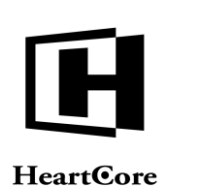

#### <span id="page-8-1"></span><span id="page-8-0"></span>**1 Red Hat Enterprise 3.0**

. . . . . . . . . .

#### **1.1 Aspell** スペルチェック

Red Hat Enterprise 3.0 には古い破損した"aspell"スペルチェッカーソフトウェアが付属しており、 "-a" パラメータを使用してコンテンツをスペルチェッカーにパイプ出力しようとすると、ハン グします。

スペルチェック機能を HeartCore Web コンテンツ管理システムとあわせて使用するには、 "aspell" スペルチェッカーソフトウェアをより新しいバージョンにアップグレードする必要があ ります。"aspell" スペルチェッカーソフトウェアは、http://aspell.net/より無償で入手することが できます。

#### <span id="page-8-2"></span>**2 Microsoft Windows** および **Internet Information Services**

現行の HeartCore Web コンテンツ管理システムは、Microsoft Windows 2000 及び Microsoft Windows XP 上で使用するよう開発されています。しかし、その他のバージョンも設定変更なし で、または設定変更を行うことで動作可能な場合があります。

#### <span id="page-8-3"></span>**2.1** サービスパックとアップグレード

Microsoft Windows 2000 は、サービスパック4(またはそれ以降)にアップグレードされている 必要があります。また、Microsoft Windows Update セキュリティパッチやその他の推奨されるア ップデートもすべてインストールしてください

Microsoft Windows XP は、 サービスパック 1a (またはそれ以降)にアップグレードされている 必要があります。また、Microsoft Windows Update セキュリティパッチやその他の推奨されるア ップデートもすべてインストールしてください

#### <span id="page-8-4"></span>**2.2 Microsoft** データアクセスコンポーネント**(MDAC)**

Microsoft データアクセスコンポーネント (MDAC) は、バージョン 2.8 (またはそれ以降)にア ップグレードされている必要があります。詳細は http://msdn.microsoft.com/data/ を参照してくだ さい。

#### <span id="page-8-5"></span>**2.3 Microsoft JET** データベースエンジン

Microsoft JET データベースエンジンは、バージョン 4.0 サービスパック (またはそれ以降)に アップグレードされている必要があります。

#### <span id="page-8-6"></span>**2.4 Microsoft Windows** スクリプト

Microsoft Windows スクリプトバージョン 5.5 (またはそれ以降) がインストールされている必 要があります。すべての最近の Microsoft Windows では、このバージョンがデフォルトとなって いるはずです。もしくは、ダウンロードの詳細については

<http://msdn.microsoft.com/scripting/default.htm?/scripting/vbscript/download/vbsdown.htm> を参照して ください。

Microsoft Windows スクリプトホストオブジェクトモデルは、インストールかつ登録されている 必要があります(デフォルトでそうなっているはずです)。登録されていない場合、次のエラ ーが発生することがあります:

error '8002801d' Library not registered. /webadmin/Text.asp, line XX

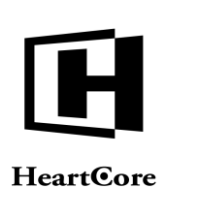

これは、"wshom.ocx" ファイルが存在しているフォルダ (例えば c:\windows\system32) 上で、以 下のコマンドを実行することで解決することがあります:

regsvr32 wshom.ocx

. . . . . . . . . .

#### <span id="page-9-0"></span>**2.5 Microsoft Windows** レジストリ **ODBC** 権限

Microsoft Windows 及び Internet Information Services では、Microsoft Windows レジストリ ODBC 設定にアクセスするための追加の許可が必要な場合があります。許可がない場合、HeartCore Web コンテンツ管理システムのデータベース接続を設定する際に次のエラーが発生することが あります:

[Microsoft][ODBC Microsoft Access Driver]General error Unable to open registry key 'Temporary (volatile) Jet DSN for process 0xe60 Thread 0xe5c DBC 0x11e5024 Jet'.

Microsoft Windows レジストリ ODBC 設定にアクセスするための許可を付与するには:

- Microsoft Windows レジストリを開きます: My Computer\HKEY\_LOCAL\_MACHINE\SOFTWARE\ODBC
- アクセス許可メニューを選択し、Everyone にフルコントロールアクセス許可を追加します。 (または、 フルコントロール許可付きの"IUSR\_XXXXX" を追加します。ここで "XXXXX" は、設定済みの Microsoft Windows のコンピュータ名です。)
- OKを選択します。

警告: セキュリティの理由で、すべてのユーザにフルコントロール許可を付与したくない場合が あります。より強いセキュリティ設定の詳細については、Microsoft Windows のドキュメントを 参照してください。

#### <span id="page-9-1"></span>**2.6 Website** ルートフォルダ許可

Web コンテンツ管理システムには、Web サイトのルートフォルダ及びサブフォルダ内にファイ ルを作成、書き込みを行うための許可が必要です

Microsoft Windows XP では、「簡易ファイルの共有」が無効化されている必要があります。 Windows エクスプローラーウィンドウを開き、簡易ファイル共有を無効化します:

- ツール / フォルダオプション/ 表示/高度なセッティングを選択します
- 「簡易ファイルの共有を使用する」のチェックを外します
- OK を選択します

Microsoft Windows 及び Internet Information Services では、作成及び書き込み許可は、Web サイト のルートフォルダ (例: C:\inetpub\wwwroot) のプロパティ画面で設定できます。

- Web サイトルートフォルダのプロパティを選択します。
- セキュリティタブを選択し、Everyone にフルコントロールアクセス許可を追加します。 (または、 フルコントロール許可付きの"IUSR\_XXXXX" を追加します。ここで "XXXXX" は、設定済みの Microsoft Windows のコンピュータ名です。)

警告: セキュリティのため、すべてのユーザにフルコントロール許可を付与したくない場合があ ります。より強度なセキュリティ設定については、Microsoft Windows 及び Internet Information Services ドキュメントを参照ください。

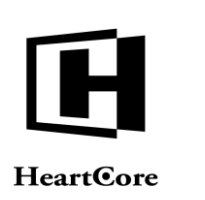

Technical Notes

#### <span id="page-10-0"></span>**2.7** デフォルトドキュメント

HeartCore Web コンテンツ管理システムでは、index.asp, index.jsp 及び index.php (使用する HeartCore Web Content Management システムのバージョンによって異なります) がデフォルトの Web ページとして使用されます。

Microsoft Windows 及び Internet Information については、以下のうちひとつをデフォルトページ として Web サーバが返すよう設定する必要があります:

- Microsoft Windows 設定 コントロールパネル 管理ツール– Internet Services Manager.を開 きます。
- デフォルト Web サイト及びプロパティとドキュメントを選びます。
- "index.asp"、 "index.jsp" もしくは "index.php" を最優先されるデフォルトドキュメントとし て追加します。

#### <span id="page-10-1"></span>**2.8 URL** リライティング

Web コンテンツ管理システムの URL リライティング機能を有効にするには、Microsoft Internet Information Services は Apache web サーバの mod\_rewrite モジュールと似た機能拡張を行われる必 要があります。多くのこのような拡張は様々なサードパーティソフトウェアベンダより入手可 能です。詳細についてはインターネットで "windows iis mod\_rewrite" を検索してください。

#### <span id="page-10-2"></span>**2.9 CMD.EXE** パーミッション

Web コンテンツ管理システムのスペルチェック機能を有効にするには、Microsoft Internet Information Services に Microsoft Windows コマンド"cmd.exe" よりその他のプログラム ("aspell.exe")を実行するパーミッションを付与する必要があります。

- Microsoft Windows コマンドプロンプトを開きます
- 次のコマンドを入力します。"HEARTCORE" の部分はお使いの Microsoft Windows のコンピ ュータ名に置き換えてください。

cacls c:\windows\system32\cmd.exe /E /G HEARTCORE\IUSR\_HEARTCORE:R

#### <span id="page-10-3"></span>**2.10** 一時フォルダのパーミッション

Web コンテンツ管理システムのスペルチェック機能を有効にするには、Microsoft Internet Information Services / CMD.EXE / ASPELL.EXE に Microsoft Windows 一時ファイルの作成、書き 込み、削除パーミッションを、一時フォルダ(例:C:\windows\temp)のプロパティより付与す る必要があります:

- 一時フォルダのプロパティを選択します
- セキュリティタブを選択し、Everyone にフルコントロールアクセス許可を追加します。

警告: セキュリティのため、すべてのユーザにフルコントロール許可を付与したくない場合があ ります。より強度なセキュリティ設定については、Microsoft Windows 及び Internet Information Services ドキュメントを参照ください。

#### <span id="page-10-4"></span>**2.11** 親パスのパーミッション

Microsoft Windows 2003 IIS 6.0 では、「親パス」を禁止するよう設定することができ、ASP のエ ラーメッセージ"Disallowed Parent Path" が表示されます。

Microsoft Windows 2003 IIS 6.0 に親パスのパーミッションを付与するには:

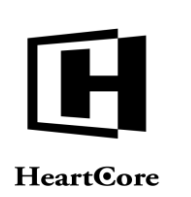

- IIS Manager を開きます

. . . . . . . . . .

- Web サイトを右クリックします
- プロパティを選択します
- ホームディレクトリタブを選択します
- 「設定」ボタンをクリックします
- アプリケーションオプションタブを選択します
- 「親のパスを有効にする」をチェックします
- OKをクリックし、設定を保存します

#### <span id="page-11-0"></span>**2.12** ファイルアップロード制限

Microsoft Windows 2003 IIS 6.0 では、200KB より大きいファイルのアップロードを禁止すること ができ、次の ASP エラーメッセージが表示されます。

Request object error 'ASP 0104 : 80004005' Operation not Allowed /webadmin/ASPfileupload2.asp, line 7

Microsoft Windows 2003 IIS 6.0 のファイルアップロード制限を変更するには:

- IIS サービスを停止します
- "C:\Windows\System32\Inetsrv\MetaBase.xml" ファイルを編集します
- "AspMaxRequestEntityAllowed" を "1073741824"に設定します (上限値が 1 GB になります。 もしくは、任意に別の値を設定してください)
- IIS サービスを開始します

#### <span id="page-11-1"></span>**2.13** ダブルエスケープシーケンスの許可

Microsoft Windows IIS 7.0 では、「ダブルエスケープシーケンス」を禁止する設定がされている 場合があり、Web コンテンツ管理システムにログインしようとすると次の Web サーバエラーメ ーッセージが表示されます:

HTTP Error 404.11 - Not Found The request filtering module is configured to deny a request that contains a double escape sequence. Module: RequestFilteringModule

ダブルエスケープシーケンスは、Web コンテンツ管理システム内で異なるページや機能間にお ける自動リダイレクトのために、Web コンテンツ管理システムによって要求される場合があり ます。ダブルエスケープシーケンスを許可するには、「要求フィルタ(requestFiltering)」設定 のセッティングが、Web サイトの「web.config」設定ファイルか、もしくは Web サーバの 「C:\Windows\System32\inetsrv\config\applicationHost.config」設定ファイルに追加されている必要 があります。

<system.webServer> <security> <requestFiltering allowDoubleEscaping="true"> </requestFiltering> </security> ..... </system.webServer>

**Page 12 of 32**

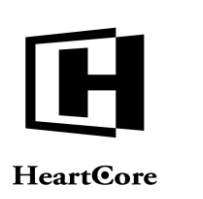

Technical Notes

Microsoft Windows IIS 7.0 では、「web.config」設定ファイル内で、「requestFiltering(要求フ ィルタ)」への変更を禁止する設定がされている場合があり、Web コンテンツ管理システ ムにログインしようとすると以下の Web サーバーエラーメッセージが表示されます。

HTTP Error 500.19 - Internal Server Error

The requested page cannot be accessed because the related configuration data for the page is invalid. Module: RequestFilteringModule

Config Error: This configuration section cannot be used at this path. This happens when the section is locked at a parent level. Locking is either by default (overrideModeDefault="Deny"), or set explicitly by a location tag with overrideMode="Deny" or the legacy allowOverride="false".

このエラーは、「requestFiltering(要求フォルダ)」設定のセッティングを、Web サイトの 「web.config」設定ファイルから、Web サーバーの

「C:\Windows\System32\inetsrv\config\applicationHost.config」設定ファイルに移動させること で解決することができます。または、Web サーバーの

「C:\Windows\System32\inetsrv\config\applicationHost.config」設定ファイルのセッティングを

<section name="requestFiltering" overrideModeDefault="Allow" />

へ変更します。

#### <span id="page-12-1"></span><span id="page-12-0"></span>**3 Apache Web** サーバ

#### **3.1 URL** リライティング

The Apache web サーバの "mod\_rewrite" モジュールのリライトルールは、Apache の設定ファイ ル"httpd.conf" 及び".htaccess" の両ファイルに定義されていることがあります。しかし、 ".htaccess" ファイルに定義されているリライトルールは、Web コンテンツ管理システムとは正 常に動作しない場合があります。もし".htaccess" ファイル内のリライトルールが正しく機能しな い場合、Apache の"httpd.conf"設定ファイルに移して試してください。

#### <span id="page-12-3"></span><span id="page-12-2"></span>**4 Microsoft SQL Server 2000**

#### **4.1** サービスパックおよびアップデート

Microsoft SQL Server 2000 は、サービスパック 3a (もしくはより最新のもの)に更新されてい る必要があります。

詳細については http://support.microsoft.com/default.aspx?scid=kb;EN-US;290211 を参照してくださ い。

#### <span id="page-12-4"></span>**4.2 HeartCore Web** コンテンツ管理システムデータベース

Microsoft SQL Server データベースは Web コンテンツ管理システム用に作成される必要があり、 Microsoft SQL Server ユーザアカウントは Web コンテンツ管理システムデータベース用に作成さ れる必要があります。

Microsoft SQL Server のユーザアカウントには、Web コンテンツ管理システムデータベースのデ ータベースオーナー権限を付与する必要があります。

ユーザアカウントをユーザが入力するログイン ID とパスワードを使用して SQL Server 認証を行 うよう作成し、デフォルトのデータベースを Web コンテンツ管理システムデータベースに変更 します。

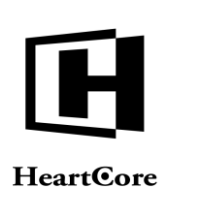

#### <span id="page-13-0"></span>**4.3 ODBC Data Source**

. . . . . . . . . .

Microsoft SQL Server 2000 及び HeartCore Web コンテンツ管理システムの ODBC データソース は、ANSI の引用符付き識別子、NULL、埋め込み文字、警告を使用しないよう設定します。

- Microsoft Windows 設定 コントロールパネル 管理ツール- データソース(ODBC)を開き ます
- システム DSN を選択し、 HeartCore Web コンテンツ管理システム用 ODBC データソースを 追加・設定します。
- 名前: heartcore (ここで"heartcore" は、Microsoft SQL Server web コンテンツ管理システムデー タベースの名前を指定します)
- サーバ: (local).
- 以下を選択します: "ユーザが入力する SQL Server 用のログイン ID とパスワードを使う"
- ログイン ID: username (ここで"username" には Microsoft SQL Server ユーザアカウントのユー ザ名を指定します)
- パスワード: password (ここで"password" には Microsoft SQL Server ユーザアカウントのパス ワードを指定します)
- "規定のデータベースを以下のものに変更する" では、自動的に(Microsoft SQL Server ユー ザアカウントに設定されている)Web コンテンツ管理システムデータベースの名前が表示 されているはずです。
- "ANSI の引用符付き識別子を使用する"を選択解除します。
- "ANSI の NULL、埋め込み文字、警告を使用する"を選択解除します。
- " SQL Server のシステムメッセージを以下の言語に変更する: English"
- データソースのテストを行います: "テストは無事に完了しました"

※HeartCore で利用するデータベースの文字コードは「UTF-8」となります。 「UTF-8」での作成をお願い致します。

#### <span id="page-13-2"></span><span id="page-13-1"></span>**5 Oracle**

#### **5.1 Apache Tomcat**

Oracle は XDB サービス用に TCP/IP ポート 8080 を使用することがあります。この TCP/IP ポー ト 8080 は、デフォルトで Apache Tomcat でも使用されます。これらのサービスのうちひとつし かポート 8080 を使用することができません。

The Oracle XDB サービスは、次のデータベース上で SQL ステートメントを実行することで無効 化できます。

call dbms\_xdb.cfg\_update(updateXML(dbms\_xdb.cfg\_get(),'/xdbconfig/sysconfig/protocolconfig/httpconfig/httpport/text( $()$ ', $()$ ));

commit;

exec dbms\_xdb.cfg\_refresh;

Oracle XDB を無効化する代わりに別のポートに変更するには、"0" を任意の TCP/IP ポート番号 に置き換えてください。

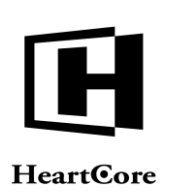

または、Apache Tomcat を 8080 以外の TCP/IP ポートを使用するよう、再設定します。

#### <span id="page-14-0"></span>**5.2 Microsoft Windows** および **ODBC**

Microsoft Windows の環境変数"ORACLE\_HOME" は、Oracle データベースのホームパスに設定さ れている必要があります。設定されていない場合、アプリケーションが Oracle データベースに 接続できない場合があります。例: "C:\oracle\product\10.1.0\Db\_1".

"ORACLE\_HOME" 環境変数を設定した後、コンピュータの再起動が必要なことがあります。

#### <span id="page-14-1"></span>**5.3 Microsoft Windows** および **Internet Information Services**

Microsoft Windows Internet Information Services のユーザアカウントは、Oracle データベースドラ イバを使用するための権限が付与されている必要があります。

- Microsoft Windows 設定 コントロールパネル ユーザとパスワードを開きます
- 「追加」を選択し、IUSR\_xxxxx ユーザを Administrators グループに追加します。

警告: セキュリティのため、単純に IUSR\_xxxxx ユーザを Administrators に追加したくない場合が あります。より強度なセキュリティ設定については、Microsoft Windows 及び Internet Information Services、Oracle ドキュメントを参照ください。

権限を付与した後は、Microsoft Windows – 設定 – コントロールパネル – 管理ツール – サービス より Internet Information Services サービスの再起動を行うか、コンピュータの再起動が必要な場 合があります。

#### <span id="page-14-2"></span>**5.4 Red Hat Enterprise Linux**

Oracle データベースサーバ及び Apache web サーバは、どちらも Linux 環境変数にデータベース 名、キャラセット、パスを起動スクリプトに定義して起動させる必要があります。以下はその 例になります:

export ORACLE\_SID=heartcore export ORACLE\_HOME=/u01/app/oracle/product/10.1.0/db\_1 export TNS\_ADMIN=\$ORACLE\_HOME/network/admin/tnsnames.ora export ORA\_NLS33=\$ORACLE\_HOME/nls/data export NLS\_LANG=AMERICAN\_AMERICA.WE8ISO8859P1 export LD\_LIBRARY\_PATH=\$LD\_LIBRARY[\\_PATH:\\$ORACLE\\_HOME/lib](path:$ORACLE_HOME/lib) export PATH=[\\$PATH:\\$ORACLE\\_HOME/bin](path:$ORACLE_HOME/bin)

※HeartCore で利用するデータベースの文字コードは「UTF-8」となります。 「UTF-8」での作成をお願い致します。

#### <span id="page-14-4"></span><span id="page-14-3"></span>**6 IBM DB2**

#### **6.1 Microsoft Windows** および **Internet Information Services**

Microsoft Windows Internet Information Services ユーザアカウントには、IBM DB2 データベースド ライバを使用する権限が付与されている必要があります。:

- Microsoft Windows 設定 コントロールパネル ユーザとパスワードを開きます。
- 「追加」を選択し、IUSR\_xxxxx ユーザを Administrators グループに追加します。

警告: セキュリティのため、単純に IUSR\_xxxxx ユーザを Administrators に追加したくない場合が あります。より強度なセキュリティ設定については、Microsoft Windows、Internet Information Services 及び IBM DB2 のドキュメントを参照ください。

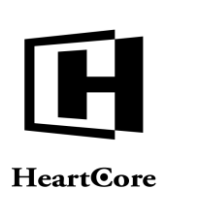

権限を付与した後は、Microsoft Windows – 設定 – コントロールパネル – 管理ツール – サービス より Internet Information Services サービスの再起動を行うか、コンピュータの再起動が必要な場 合があります。

#### <span id="page-15-0"></span>**6.2** テーブル領域

. . . . . . . . . .

データベースは、Web コンテンツ管理システムが使用する多大なテキストカラムをサポートす るため、16K 及び/あるいは 32K ページサイズのデフォルトユーザ及びシステム一時テーブル 領域が設定されている必要があります。されていない場合、データベースのインポート及び問 い合わせクエリがエラーになる場合があります。

※HeartCore で利用するデータベースの文字コードは「UTF-8」となります。 「UTF-8」での作成をお願い致します。

#### <span id="page-15-1"></span>**7 MySQL**

現在のバージョンの HeartCore Web コンテンツ管理システムは、MySQL 4.0 及び MySQL Connector/ODBC 3.51 あるいは MySQL Connector/J 3.0 とあわせて使用するよう開発されていま す。しかし、その他のバージョンも設定変更なしで、または設定変更を行うことで動作可能な 場合があります。

MySQL 4.1 及び MySQL Connector/ODBC 3.51 の Microsoft Windows 版データベースドライバは、 正しく動作しない場合があります。その他のデータベースドライバや古い MySQL 及び MySQL Connector/ODBC データベースドライバを使用する必要があるかもしれません。

これは MySQL Connector/ODBC 3.51 データベースドライバの一般的なエラーによるものです。 より最新の MySQL Connector/ODBC 3.51 データベースドライバではこの問題は解決されている はずです。

HeartCore Web コンテンツ管理システムは MySQL Connector/ODBC 3.51 データベースドライバ の一般的なエラーが解決すれば、MySQL 4.1 と動作するはずです。HeartCore Web コンテンツ管 理システムの JSP 及び PHP バージョンは JSP/JDBC 及び PHP データベースドライバを使用して MySQL 4.1 と動作します。

最終的には、次の設定変更を行うことで、Microsoft Windows 版 MySQL 4.1 及び MySQL Connector/ODBC 3.51 データベースドライバを使用できる場合があります。

#### <span id="page-15-2"></span>**7.1** 壊滅的なデータベース接続障害

Microsoft Windows 版の MySQL Connector/ODBC 3.51.10 データベースドライバは ASP と正しく 動作せず、データベース設定時にエラー ("壊滅的な障害") が発生する場合があります。もしデ ータベース接続が確立された後、データベースのデータを保存、取得ができない場合がありま す。

Microsoft Windows 版の MySQL Connector/ODBC 3.51.10 データベースドライバの代わりに MySQL Connector/ODBC 3.51.9 データベースドライバ(もしくはそれ以外の古いバージョンのも の)を使用すべきです:

[http://ftp.up.ac.za/pub/windows/MySQL/Downloads/MyODBC3/MyODBC-standard-3.51.9-win.msi](http://ftp.up.ac.za/pub/windows/MySQL/Downloads/MyODBC3/MyODBC-standard-3.51.9-w)

#### <span id="page-15-3"></span>**7.2** データベース接続認証プロトコルエラー

Microsoft Windows 版の MySQL Connector/ODBC 3.51.9 データベースドライバは ASP と正しく動 作せず、データベース設定時にエラー ("クライアントはサーバが要求する認証プロトコルをサ

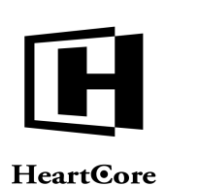

Technical Notes

ポートしていません。MySQL クライアントのアップグレードを検討してください") が発生する 場合があります。

この問題を回避するには、古いバージョンの MySQL 及び/あるいは MySQL Connector/ODBC デ ータベースドライバを使用する必要があるかもしれません。もしくは単純に、grant tables パー ミッションを無効にしたい場合があります。例えば Microsoft Windows の"MySQL Administrator - Startup Variables - Security - Disable grant tables"からです。

#### 警告**:** これは **MySQL** データベースの重要なセキュリティ機能を無効にします。本番サーバでは 十分にセキュリティを考慮せずに行うべきではありません。

#### <span id="page-16-0"></span>**7.3** 高度な **ODBC** 設定オプション

Microsoft Windows 上で MySQL を ODBC とあわせて使用する際には、場合によっては ODBC デ ータソースの"Advanced" - "カラム幅を最適化しない" 及び "一致する列を返す" オプションが有 効になっている必要があります。そうでない場合、データ保存時にプログラムエラーが発生す ることがあります。:

Microsoft Cursor Engine error '80040e21' Multiple-step operation generated errors. Check each status value.

※HeartCore で利用するデータベースの文字コードは「UTF-8」となります。 「UTF-8」での作成をお願い致します。

#### <span id="page-16-1"></span>**8 PostgreSQL**

現在のバージョンの HeartCore Web コンテンツ管理システムは、PostgreSQL 7.4.とあわせて使用 するよう開発されています。しかし、その他のバージョンも設定変更なしで、または設定変更 を行うことで動作可能な場合があります。

#### <span id="page-16-2"></span>**8.1** 情報の出力

PostgreSQL は、データベースの設定及びインポート時に様々な情報メッセージを「エラー」と して出力することがあります。これらの情報メッセージは単純に無視するか、これらの情報メ ッセージを返さないよう PostgreSQL を設定することができます。

例えば Microsoft Windows 版 PostgreSQL 8.0 及び pgAdmin III を使用した場合:

- データベースプロパティを選択します
- "variables" タブを選択します
- "client\_min\_messages" という名前の変数を追加し、値に"warning" あるいは "error"を設定しま す。

#### <span id="page-16-3"></span>**8.2** 最大テキストサイズ

現在のバージョンの Microsoft Windows 版 PostgreSQL ODBC データベースドライバは、正しく 動作しないことがあります。 (データベース設定及びインポート時に "-2147467259 Data provider or other service returned an E\_FAIL status." というエラーになります。)

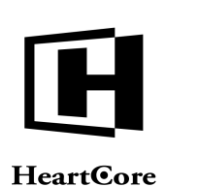

Technical Notes

しかし、Microsoft Windows 版 PostgreSQL ODBC データベースドライバは、次の設定変更で動作 可能となる場合があります。

PostgreSQL はデフォルトでは 8190 文字までのテキストサイズのみを許可していることがありま す。これよりも大きいテキストサイズもサポートされていますが、場合によっては大きいテキ ストサイズを許可するよう PostgreSQL を設定する必要があります。

例えば、Microsoft Windows 版 PostgreSQL ODBC ドライバを使用する場合:

- ODBC データソースコントロールパネルを開きます。
- PostgreSOL データソースを設定します。
- データソースを選択します 。
- "Max LongVarChar"を"8190" から "1000000"に増やします。

詳細については、PostgreSQL 及び PostgreSQL ODBC データベースドライバのドキュメントを参 照ください。

#### <span id="page-17-0"></span>**8.3 PostgreSQL 8.3.x**

PostgreSQL 8.3.x の改良にともない、データベースインポートエラーが起こることがあります。 それはこの改良においては、SQL 表現で正確なデータタイプを自動的にキャスト・認識しなく なっている場合があるからです。(厳密には、"columnx like ? and columny like ?"などの実行 が出来なくなっている場合があるということなのですが、場合によっては、"columnx like cast (? テキスト) and columny like cast (? 整数)"などを実行しなければならない場合があります。

最終的にこの問題は、新しいリリース版の PostgreSQL データベースドライバか、もしくは HeartCoreWeb コンテンツ管理システム PHP バージョンで使用される PHP PEAR DB のようなデ ータベースライブラリ、または、この両方を使って解決する場合があります。

その間、以下の SQL 記述 ([http://people.planetpostgresql.org/peter/index.php?/archives/18-Readding](http://people.planetpostgresql.org/peter/index.php?/archives/18-Readding-implicit-casts-in-PostgreSQL-8.3.html)[implicit-casts-in-PostgreSQL-8.3.html](http://people.planetpostgresql.org/peter/index.php?/archives/18-Readding-implicit-casts-in-PostgreSQL-8.3.html) より)を、 "pgAdmin III"のような標準の PostgreSQL デー タベースクエリのツールを使って PostgreSQL 8.3.x データベース上に直に実行し、自動キャスト をデータベースの中に追加しなおすことで、PostgreSQL 8.3.x は"修復"される場合がありま す。

CREATE FUNCTION pg\_catalog.text(integer) RETURNS text STRICT IMMUTABLE LANGUAGE SQL AS 'SELECT textin(int4out(\$1));';

CREATE CAST (integer AS text) WITH FUNCTION pg\_catalog.text(integer) AS IMPLICIT;

CREATE FUNCTION pg\_catalog.text(smallint) RETURNS text STRICT IMMUTABLE LANGUAGE SQL AS 'SELECT textin(int2out(\$1));';

CREATE CAST (smallint AS text) WITH FUNCTION pg\_catalog.text(smallint) AS IMPLICIT;

CREATE FUNCTION pg\_catalog.text(oid) RETURNS text STRICT IMMUTABLE LANGUAGE SQL AS 'SELECT textin(oidout(\$1));';

CREATE CAST (oid AS text) WITH FUNCTION pg\_catalog.text(oid) AS IMPLICIT;

CREATE FUNCTION pg\_catalog.text(date) RETURNS text STRICT IMMUTABLE LANGUAGE SQL AS 'SELECT textin(date\_out(\$1));';

CREATE CAST (date AS text) WITH FUNCTION pg\_catalog.text(date) AS IMPLICIT;

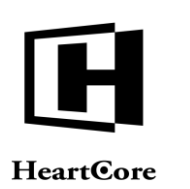

CREATE FUNCTION pg\_catalog.text(double precision) RETURNS text STRICT IMMUTABLE LANGUAGE SQL AS 'SELECT textin(float8out(\$1));';

CREATE CAST (double precision AS text) WITH FUNCTION pg\_catalog.text(double precision) AS IMPLICIT;

CREATE FUNCTION pg\_catalog.text(real) RETURNS text STRICT IMMUTABLE LANGUAGE SQL AS 'SELECT textin(float4out(\$1));';

CREATE CAST (real AS text) WITH FUNCTION pg\_catalog.text(real) AS IMPLICIT;

CREATE FUNCTION pg\_catalog.text(time with time zone) RETURNS text STRICT IMMUTABLE LANGUAGE SQL AS 'SELECT textin(timetz\_out(\$1));';

CREATE CAST (time with time zone AS text) WITH FUNCTION pg\_catalog.text(time with time zone) AS IMPLICIT;

CREATE FUNCTION pg\_catalog.text(time without time zone) RETURNS text STRICT IMMUTABLE LANGUAGE SQL AS 'SELECT textin(time\_out(\$1));';

CREATE CAST (time without time zone AS text) WITH FUNCTION pg\_catalog.text(time without time zone) AS IMPLICIT;

CREATE FUNCTION pg\_catalog.text(timestamp with time zone) RETURNS text STRICT IMMUTABLE LANGUAGE SQL AS 'SELECT textin(timestamptz\_out(\$1));';

CREATE CAST (timestamp with time zone AS text) WITH FUNCTION pg\_catalog.text(timestamp with time zone) AS IMPLICIT;

CREATE FUNCTION pg\_catalog.text(interval) RETURNS text STRICT IMMUTABLE LANGUAGE SQL AS 'SELECT textin(interval\_out(\$1));';

CREATE CAST (interval AS text) WITH FUNCTION pg\_catalog.text(interval) AS IMPLICIT;

CREATE FUNCTION pg\_catalog.text(bigint) RETURNS text STRICT IMMUTABLE LANGUAGE SQL AS 'SELECT textin(int8out(\$1));';

CREATE CAST (bigint AS text) WITH FUNCTION pg\_catalog.text(bigint) AS IMPLICIT;

CREATE FUNCTION pg\_catalog.text(numeric) RETURNS text STRICT IMMUTABLE LANGUAGE SQL AS 'SELECT textin(numeric\_out(\$1));';

CREATE CAST (numeric AS text) WITH FUNCTION pg\_catalog.text(numeric) AS IMPLICIT;

CREATE FUNCTION pg\_catalog.text(timestamp without time zone) RETURNS text STRICT IMMUTABLE LANGUAGE SQL AS 'SELECT textin(timestamp\_out(\$1));';

CREATE CAST (timestamp without time zone AS text) WITH FUNCTION pg\_catalog.text(timestamp without time zone) AS IMPLICIT;

※HeartCore で利用するデータベースの文字コードは「UTF-8」となります。 「UTF-8」での作成をお願い致します。

#### <span id="page-18-0"></span>**9 Apache Tomcat**

現在のバージョンの HeartCore Web コンテンツ管理システムは、Apache Tomcat 7.0.94 及び Java 1.8 とあわせて使用するよう開発されています。しかし、その他のバージョンも設定変更なし で、または設定変更を行うことで動作可能な場合があります。

#### <span id="page-18-1"></span>**9.1 Java**

http://java.sun.com より Java J2SE 1.4.2\_08 SDK ("j2sdk-1\_4\_2\_08-windows-i586-p.exe") をダウンロ ードし、"C:\j2sdk1.4.2\_08"にインストールしてください。

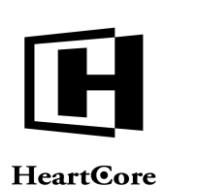

#### <span id="page-19-0"></span>**9.2 Apache Tomcat**

. . . . . . . . . .

http://www.apache.org より Apache Tomcat 5.0.30 ("jakarta-tomcat-5.0.30.exe") をダウンロードし、 "C:\Program Files\Apache Software Foundation\Tomcat 5.0"にインストールしてください。

#### **9.3 Java tools.jar**

<span id="page-19-1"></span>Java の "tools.jar" がインストール/設定されている必要があります。

#### - **Apache Tomcat 4.1**

"tools.jar" を "C:\j2sdk1.4.2\_08\lib\" から "C:\Program Files\Apache Software Foundation\Tomcat 5.0\common\lib\"にコピーします。

- **Apache Tomcat 5.0**

"tools.jar" を "C:\j2sdk1.4.2\_08\lib\" から "C:\Program Files\Apache Software Foundation\Tomcat 5.0\common\lib\"にコピーします。

#### - **Apache Tomcat 5.5**

JSP コンパイラが含まれているので、Java SDK から"tools.jar" をコピーする必要はありませ  $h_{\circ}$ 

#### <span id="page-19-2"></span>**9.4 Website** ルートコンテキスト

HeartCore Web コンテンツ管理システムは Apache Tomcat ルートコンテキスト "C:\Program Files\Apache Software Foundation\Tomcat 5.0\webapps\ROOT\"としてインストールされる必要があ ります。

または、Apache Tomcat ルートコンテキストを、現在使用されている web サイトのルートフォル ダの位置(HeartCore Web コンテンツ管理システムがインストールされている場所)に変更して ください。

#### - **Apache Tomcat 4.1**

C:\Program Files\Apache Group\Tomcat 4.1\conf\server.xml

<Context path="" docBase="d:\HeartCore\Web Content Management" debug="1" />

- **Apache Tomcat 5.0**

C:\Program Files\Apache Software Foundation\Tomcat 5.0\conf\Catalina\localhost\heartcore.xml

<Context path="" docBase="d:/HeartCore/Web Content Management" debug="1" privileged="true" />

- **Apache Tomcat 5.5**

C:\Program Files\Apache Software Foundation\Tomcat 5.5\conf\server.xml

<Context path="" docBase="d:\HeartCore\Web Content Management" debug="1" />

または、Apache Tomcat が例えば Microsoft Internet Information Services や Apache web サーバなど の web サーバとあわせて使用されている場合、ルート以外のコンテキストにインストールされ ている場合があります。web サーバは web サイトのルートフォルダを Apache Tomcat の HeartCore Web コンテンツ管理システムのコンテキストにマッピングするよう設定されている必 要があります。詳細についてはお使いの Web サーバのドキュメントを参照ください。

#### <span id="page-19-3"></span>**9.5 Website Root Folder Permissions**

注意*:* 古いバージョンの *Apache Tomcat* でのみ必要な場合があります。 The HeartCore Web コンテンツ管理システムには Web サイトのルートフォルダおよびそのサブフ ォルダにファイルを作成、書き込みを行うパーミッションが必要です。

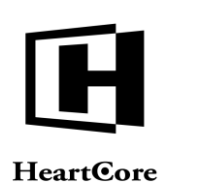

Apache Tomcat では、作成および書き込みのパーミッションは以下を C:\Program Files\Apache Software Foundation\Tomcat 5.0\conf\catalina.policy ファイルに追加することで付与できます。:

```
grant codeBase "file:${catalina.home}/webapps/ROOT/-" {
     permission java.io.FilePermission "${catalina.home}/webapps/ROOT/-", "read,write,delete";
};
```
ここで、 "\${catalina.home}/webapps/ROOT/" は HeartCore Web コンテンツ管理システムがインス トールされているフォルダを指定します。

#### <span id="page-20-0"></span>**9.6 JavaMail**

. . . . . . . . . .

JavaMail がインストール及び設定されている必要があります:

- <http://java.sun.com/products/javamail/>より JavaMail API 1.3.1 ("javamail-1\_3\_1.zip") をダウンロ ードしてください。
- "mail.jar" ファイルを"javamail-1\_3\_1.zip" から "C:\Program Files\Apache Software Foundation\Tomcat 5.0\common\lib\"に抽出します。
- <http://java.sun.com/products/javabeans/glasgow/jaf.html> より JAF 1.0.2 ("jaf-1\_0\_2.zip") をダウン ロードしてください。
- "activation.jar" ファイルを "jaf-1\_0\_2.zip" から "C:\Program Files\Apache Software Foundation\Tomcat 5.0\common\lib\"に抽出します。

#### <span id="page-20-1"></span>**9.7 JavaMail Permissions**

注意*:* 古いバージョンの *Apache Tomcat* でのみ必要な場合があります。 場合によっては JavaMail パーミッションを C:\Program Files\Apache Software Foundation\Tomcat 5.0\conf\catalina.policy ファイルに追加する必要があります。:

grant codeBase "file:\${catalina.home}/webapps/ROOT/-" { permission java.io.FilePermission "\${catalina.home}/common/lib/activation.jar", "read"; permission java.io.FilePermission "\${catalina.home}/common/lib/mail.jar", "read"; permission java.io.FilePermission "\${java.home}/jre/lib/mailcap", "read"; permission java.io.FilePermission "\${java.home}/jre/lib/javamail.address.map", "read"; permission java.io.FilePermission "\${java.home}/jre/lib/javamail.providers", "read"; permission java.net.SocketPermission "127.0.0.1:25", "connect"; permission java.net.SocketPermission "localhost:25", "connect"; };

ここで "\${catalina.home}/webapps/ROOT/" には HeartCore Web コンテンツ管理システムがインス トールされているフォルダを指定します。

#### <span id="page-20-2"></span>**9.8 Microsoft Access** および **Sun JDBC-ODBC** データベースドライバ

DSN を使用せず直接 Microsoft Access アクセスデータベースに Sun JDBC-ODBC データベースド ライバで接続した場合 (例:access:sun.jdbc.odbc.JdbcOdbcDriver::@jdbc:odbc:DRIVER={Microsoft Access Driver (\*.mdb)}; DBQ=D:\HeartCore\Web Content Management\webadmin\database.mdb)、正 常に動作せず、データベース初期化及びインポート時に多くのエラーが発生する場合がありま す。Microsoft Access データベースに DSN なしで直接 Sun JDBC-ODBC データベースドライバ接 続を行う場合は、常に Apache Tomcat のログファイルにエラーがないか確認してください。

If a direct DSN を使わない Microsoft Access データベースへの直接の Sun JDBC-ODBC データベー スドライバ接続が正常に動かない場合、代わりに ODBC Data Source Name (DSN) を設定し使用 してください。

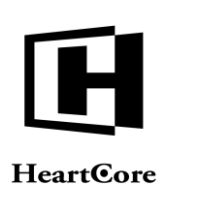

Technical Notes

#### <span id="page-21-0"></span>**9.9 Microsoft SQL Server 2000 Driver for JDBC**

現在のバージョンのデフォルトの sun.jdbc.odbc.JdbcOdbcDriver Java データベースドライバは、 Microsoft SQL Server とは正常に動作しない場合があります。("[Microsoft][ODBC SQL Server Driver] Connection is busy with results for another hstmt"というエラーになります。)

Microsoft SQL Server 2000 Driver for JDBC を使用してください:

- [http://www.microsoft.com/downloads/details.aspx?FamilyID=9f1874b6-f8e1-4bd6-947c-](http://www.microsoft.com/downloads/details.aspx?FamilyID=9f1874b6-f8e1-4bd6-947c-0fc5bf05bf71&DisplayLang=en)[0fc5bf05bf71&DisplayLang=en](http://www.microsoft.com/downloads/details.aspx?FamilyID=9f1874b6-f8e1-4bd6-947c-0fc5bf05bf71&DisplayLang=en) より Microsoft SQL Server 2000 Driver for JDBC をダウンロード します。
- Microsoft SQL Server 2000 Driver for JDBC を "C:\Program Files\Microsoft SQL Server 2000 Driver for JDBC"にインストールします
- "msbase.jar" 、 "msutil.jar" 及び "mssqlserver.jar" を"C:\Program Files\Microsoft SQL Server 2000 Driver for JDBC" から "C:\Program Files\Apache Software Foundation\Tomcat 5.0\common\lib\"に コピーします。

あるいは、その他のサードパーティ製 JDBC データベースドライバを使用してください:

<http://servlet.java.sun.com/products/jdbc/drivers>

#### <span id="page-21-1"></span>**9.10 Oracle** および **Sun JDBC-ODBC** データベースドライバ

環境変数"ORACLE\_HOME" の設定が必要です (このドキュメントの別の箇所にも記載されてい る通り) 。設定されていない場合、Apache Tomcat がデフォルトの Java sun.jdbc.odbc.JdbcOdbcDriver データベースドライバを経由して Oracle データベースに接続できな い場合があります。

#### <span id="page-21-2"></span>**9.11 Oracle JDBC** ドライバ

現在のバージョンのデフォルト Java sun.jdbc.odbc.JdbcOdbcDriver データベースドライバは、 Oracle と正常に動作しない場合があります (コンテントが切り捨てられたり、データベースイン ポート時にエラーになります)。

Oracle JDBC ドライバを使用してください:

- Sun Java JDK1.2/1.3 には、 http://www.oracle.com/technology/software/tech/java/sqlj\_jdbc/index.html から"classes12.jar" ファ イルをダウンロードしてください
- Sun Java JDK1.4/1.5 には、 [http://www.oracle.com/technology/software/tech/java/sqlj\\_jdbc/index.html](http://www.oracle.com/technology/software/tech/java/sqlj_jdbc/index.html) から the "ojdbc14.jar"フ ァイルをダウンロードしてください。
- ダウンロードしたファイルを、"C:\Program Files\Apache Software Foundation\Tomcat 5.0\common\lib\"にコピーしてください。
- データベース接続文字列に、追加パラメータの指定が必要な場合があります:

oracle:oracle.jdbc.driver.OracleDriver:username:password@jdbc:oracle:thin:@localhost:1521:heartcore

もしくは、Oracle 10g Express Edition の場合、データベース名は "XE"になります: oracle:oracle.jdbc.driver.OracleDriver:username:password@jdbc:oracle:thin:@localhost:1521:XE

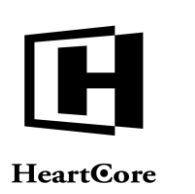

もしくは、その他のサードパーティ製 JDBC データベースドライバを使用してください:

<http://servlet.java.sun.com/products/jdbc/drivers>

#### <span id="page-22-0"></span>**9.12 MySQL JDBC Driver**

現在のバージョンのデフォルト Java sun.jdbc.odbc.JdbcOdbcDriver データベースドライバは、 MySQL と正常に動作しない場合があります。(データベースインポートエラーが起こりま す。)

MySQL Connector/J driver を使用して下さい。

#### <span id="page-22-1"></span>**9.13 MySQL Connector/J**

MySQL Connector/J のインストール及び設定が必要な場合があります:

"mysql-connector-java-3.1.6-bin.jar" を MySQL ConnectorJ パッケージから "C:\Program Files\Apache Software Foundation\Tomcat 5.0\common\lib\"にコピーします。

データベース接続文字列に、追加パラメータの指定が必要な場合があります:

mysql:com.mysql.jdbc.Driver:username:password@jdbc:mysql://localhost/heartcore?useUnicode=true&characterEncoding=U TF-8

#### <span id="page-22-2"></span>**9.14 PostgreSQL JDBC**

PostgreSQL JDBC データベースドライバのインストール及び設定が必要な場合があります:

Copy the "postgresql-8.0.309.jdbc2.jar"、"postgresql-8.0.309.jdbc2ee.jar" あるいは"postgresql-8.0.309.jdbc3.jar" を PostgreSQL JDBC パッケージから "C:\Program Files\Apache Software Foundation\Tomcat 5.0\common\lib\"にコピーします。

#### <span id="page-22-3"></span>**9.15** データベース接続パーミッション

注意*:* 古いバージョンの *Apache Tomcat* でのみ必要な場合があります。 C:\Program Files\Apache Software Foundation\Tomcat 5.0\conf\catalina.policy ファイルにデータベー ス接続パーミッションの追加が必要なことがあります。 (この設定が必要かどうかは、Apache Tomcat ログファイルにエラーがないか確認してください):

```
grant codeBase "file:${catalina.home}/webapps/ROOT/-" {
     permission java.lang.RuntimePermission "getClassLoader";
     permission java.net.SocketPermission "127.0.0.1:1433", "connect,resolve";
     permission java.net.SocketPermission "localhost:1433", "connect,resolve";
     permission java.net.SocketPermission "127.0.0.1:3306", "connect,resolve";
     permission java.net.SocketPermission "localhost:3306", "connect,resolve";
};
```
ここで "\${catalina.home}/webapps/ROOT/" は HeartCore Web コンテンツ管理システムがインスト ールされているフォルダです。 "1433" および "3306" は、データベースサーバが使用する TCP/IP ポート番号です。:

- Microsoft SQL Server: 1433
- MySQL: 3306

#### <span id="page-22-4"></span>**9.16** 動的再コンパイル

いくつかの HeartCore Web コンテンツ管理システムの設定データは.jsp ファイルに書かれてお り、これを反映させるには Apache Tomcat により再コンパイル及び再ロードされる必要があり ます。.jsp ファイルに書かれる設定データには、データベース接続文字列 (Configuration –

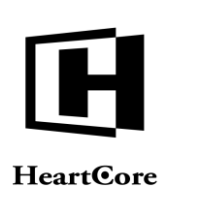

Technical Notes

System – Database より)、スーパーアドミンのユーザ名 (Configuration – System – Superadmin よ り) 、そして Web サイトのデフォルトページ、デフォルトテンプレート、デフォルトスタイル シート、及びデフォルトバージョン(Configuration – System – Website)が含まれます。

デフォルトでは Apache Tomcat はファイル変更のチェック及び変更済みファイルの再コンパイ ルを 300秒 (5分)ごとに行うよう設定されています。この間隔は C:\Program Files\Apache Software Foundation\Tomcat 5.0\conf\web.xml ファイルを編集することで変更できます (詳細は Apache Tomcat のドキュメントを参照ください):

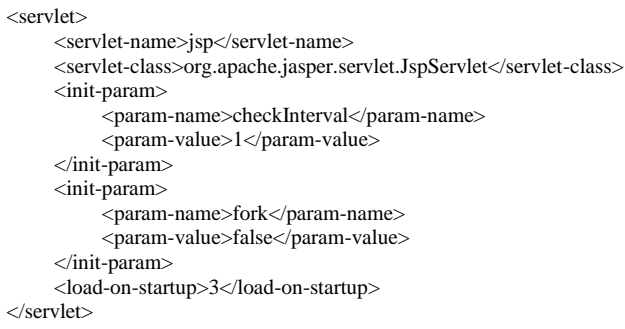

ここで "1" が変更済みファイルのチェックとその再コンパイルの間隔の秒数です。

あるいは、HeartCore Web コンテンツ管理システムのデータベースや Web サイトの設定が変更 された際に、ファイルを再コンパイル後 Apache Tomcat を手動で再起動したい場合がありま す。詳細については Apache Tomcat ドキュメントを参照してください。

#### <span id="page-23-0"></span>**10 IBM WebSphere**

現在のバージョンの HeartCoreWeb コンテンツ管理システムは、IBM WebSphere とあわせて使用 するよう開発されています。しかし、その他のバージョンも設定変更なしで、または設定変更 を行うことで動作可能な場合があります。

#### <span id="page-23-1"></span>**10.1 Web** サイトルートコンテキスト **/** デフォルトアプリケーション

私どもの通常のソフトウェアパッケージからファイルとフォルダを WebSphere のデフォルトア プリケーションフォルダにコピーして下さい。以下はその例です。

C:\Program

Files\IBM\WebSphere\AppServer\profiles\AppSrv01\installedApps\win2003Node01Cell\DefaultApplicati on.ear\DefaultWebApplication.war\

HeartCoreWeb コンテンツ管理システムは、WebSphere アプリケーションサーバデフォルトアプ リケーションとしてインストールされている必要があります。例えば、このようになります。 "C:\Program

Files\IBM\WebSphere\AppServer\profiles\AppSrv01\installedApps\win2003Node01Cell\DefaultApplicati on.ear\DefaultWebApplication.war\"

最終的には、WebSphere アプリケーションサーバーデフォルトアプリケーションを他の場所に 変更します。

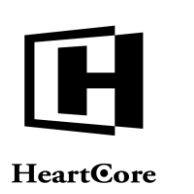

Technical Notes

または、WebSphere アプリケーションサーバが Microsoft Internet Information Services や Apache web サーバ等とあわせて使用されている場合、HeartCoreWeb コンテンツ管理システムは Web サ イトのホーム/ルートフォルダ内の別の場所にインストールされる可能性があります。Web サ ーバは、Web サイトルートフォルダとサブフォルダ内にあるすべての "\*.jsp"スクリプトを、 WebSphere アプリケーションサーバにマッピングするよう設定される必要があります。詳細に ついては、WebSphere アプリケーションサーバと Web サーバのドキュメントを参照して下さ い。

HeartCoreWeb コンテンツ管理システムが、デフォルト/ルートアプリケーションにインストー ルされていて、Web サイトアドレスが["www.yourwebsite.com/page.jsp"](http://www.yourwebsite.com/page.jsp) や ["www.yourwebsite.com/webadmin/index.jsp"](http://www.yourwebsite.com/webadmin/index.jsp)のようになっていることをご確認下さい。 ["www.yourwebsite.com/wcm/page.jsp"](http://www.yourwebsite.com/wcm/page.jsp) や["www.yourwebsite.com/wcm/webadmin/index.jsp"](http://www.yourwebsite.com/wcm/webadmin/index.jsp)のように なっていないか注意して下さい。

#### <span id="page-24-0"></span>**10.2** 画像**/**ファイル のサービング

スタンドアローン(独立)での WebSphere インストールにおいて、WebSphere は、WebSphere の"ibm-web-ext.xmi"設定ファイルで画像ファイル等を扱えるよう設定される必要がある場合が あります。例として、

#### "C:\Program

Files\IBM\WebSphere\AppServer\profiles\AppSrv01\config\cells\win2003Node01Cell\applications\Defau ltApplication.ear\deployments\DefaultApplication\DefaultWebApplication.war\WEB-INF\ibm-webext.xmi" ここで、

fileServingEnabled="false" を fileServingEnabled="true"

に変更します。

#### <span id="page-24-1"></span>**10.3** データベースドライバ

Java データベースドライバ (例: "mysql-connector-java-3.1.12-bin.jar") は、WebSphere の"lib"フ ォルダにコピーされている必要があります。例えば、"C:\Program Files\IBM\WebSphere\AppServer\lib\"や、もしくは Java CLASSPATH 内の任意の場所へなどで す。

#### <span id="page-24-2"></span>**11 Sun Java System Application Server**

現在のバージョンの HeartCore Web コンテンツ管理システムは、Sun Java System Application Server Platform Edition 8 とあわせて使用するよう開発されています。しかし、その他のバージョ ンも設定変更なしで、または設定変更を行うことで動作可能な場合があります。

#### <span id="page-24-3"></span>**11.1 Web** サイトのルートコンテキスト

HeartCore Web コンテンツ管理システムは、Sun Java System Application Server のドキュメントル ート "C:\Sun\AppServer\domains\domain1\docroot\"にインストールする必要があります。

最終的には Sun Java System Application Server のドキュメントルートを別の場所に変更してくだ さい。

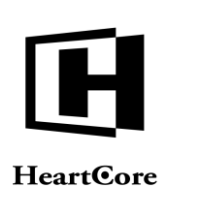

Technical Notes

もしくは、Sun Java System Application Server が例えば Microsoft Internet Information Services や Apache web サーバのような web サーバと連携して使用されている場合、ルート以外のコンテキ ストにインストール可能です。web サーバは、web サイトのルートフォルダを Sun Java System Application Server 上の HeartCore Web コンテンツ管理システムのコンテキストにマッピングする よう、設定される必要があります。詳細についてはお使いの web サーバのドキュメントを参照 してください。

#### <span id="page-25-0"></span>**11.2 Web** サイトのルートフォルダパーミッション

HeartCore Web コンテンツ管理システムには、Web サイトのルートフォルダ及びそのサブフォル ダにファイルを作成及び書き込むためのパーミッションが必要です。

#### Sun Java System Application Server には、以下を

C:\Sun\AppServer\domains\domain1\config\server.policy ファイルに追加することで作成及び書き込 みのパーミッションを付与することができます:

```
grant {
```
permission java.io.FilePermission "<<ALL FILES>>", "read,write,delete";

};

#### <span id="page-25-1"></span>**11.3** 動的な再コンパイル

いくつかの HeartCore Web コンテンツ管理システムの設定データは.jsp ファイルに書かれてお り、これを反映させるには Sun Java System Application Server により再コンパイル及び再ロード される必要があります。.jsp ファイルに書かれる設定データには、データベース接続文字列 (Configuration – System – Database より)、スーパーアドミンのユーザ名 (Configuration – System – Superadmin より) 、そして Web サイトのデフォルトページ、デフォルトテンプレート、デフォ ルトスタイルシート、及びデフォルトバージョン(Configuration – System – Website)が含まれま す。

デフォルトでは Sun Java System Application Server はファイル変更のチェック及変更済みファイ ルの再コンパイルを300秒(5分)ごとに行うよう設定されています。この間隔は C:\Sun\AppServer\domains\domain1\config\ default-web.xml ファイルを編集することで変更できま す (詳細は Sun Java System Application Server のドキュメントを参照ください):

```
<servlet>
     <servlet-name>jsp</servlet-name>
     <servlet-class>org.apache.jasper.servlet.JspServlet</servlet-class>
     <init-param>
          <param-name>checkInterval</param-name>
           <param-value>1</param-value>
     </init-param>
     <load-on-startup>3</load-on-startup>
</servlet>
```
ここで "1" が変更済みファイルのチェックとその再コンパイルの間隔の秒数です。

あるいは、HeartCore Web コンテンツ管理システムのデータベースや Web サイトの設定が変更 された際に、ファイルを再コンパイル後 Sun Java System Application Server を手動で再起動した い場合があります。詳細については Sun Java System Application Server ドキュメントを参照して ください。

#### <span id="page-25-2"></span>**11.4** セッションタイムアウト

HeartCore Web コンテンツ管理システムは、ユーザのログイン情報、バージョン設定、及びその 他のデータのためにセッション変数を使用します。

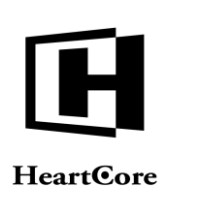

Technical Notes

デフォルトでは Sun Java System Application Server のセッションタイムアウトは 30 分に設定され ています。C:\Sun\AppServer\domains\domain1\config\default-web.xml ファイルに次の設定を行うこ とで、この値を大きくすることができます:

<session-config> <session-timeout>30</session-timeout> </session-config>

#### <span id="page-26-0"></span>**12 Sun One ASP**

現在のバージョンの HeartCore Web コンテンツ管理システムは、Sun One ASP と使用するための テストはされていません。しかし、設定変更なしで、または設定変更を行うことで動作可能な 場合があります。

#### <span id="page-26-1"></span>**12.1** 親パスを有効にする

HeartCore Web コンテンツ管理システムは、親フォルダからのファイルを使用します。デフォル トでは、Sun One ASP では親フォルダへのアクセスが無効になっている場合があります。

#### <span id="page-26-2"></span>**12.1.1 Microsoft Windows**

- Microsoft Windows レジストリを開きます: My Computer\HKEY\_LOCAL\_MACHINE\SOFTWARE\ChiliSoft\ChiliASP\Parameters
- "EnableParentPaths"という Microsoft Windows レジストリのキー/値を設定します: EnableParentPaths = 1

#### <span id="page-26-3"></span>**13 PHP**

現在のバージョンの HeartCore Web コンテンツ管理システムは、PHP 5 以降とあわせて使用する よう開発されています。

#### <span id="page-26-4"></span>**13.1 PHP**

Microsoft Windows に PHP をインストールするには、Microsoft Web Platform Installer の使用を推 奨します。或いは、"dlls" や "extensions"を含む、フル PHP パッケージがインストール/設定され ている必要があります:

- " php-5.x.x-Win32.zip " を <u>[http://www.php.net](http://www.php.net/)</u> よりダウンロードします
- " php-5.x.x-Win32.zip " ファイルを"C:\PHP"に展開します
- "C:\PHP\dlls\\*.\*" を "C:\WINNT\system\"にコピーします
- " C:\PHP\php5.dll" を "C:\WINNT\system32\"にコピーします
- "C:\PHP\php.ini-recommended" を"C:\WINNT\php.ini"にコピーします

#### <span id="page-26-5"></span>**13.2 PHP PEAR**

PHP PEAR コンポーネントがインストール設定されている必要があります:

- C:\PHP\go-pear.bat を実行します
- PHP PEAR のすべてのデフォルトオプションを受け入れます

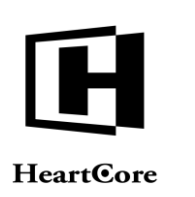

#### <span id="page-27-0"></span>**13.3 E** メール

. . . . . . . . . .

Web コンテンツ管理システムから E メールを送るようにするには、"C:\WINNT\php.ini" が以下 のように設定されている必要があります:

 $SMTP = localhost$ sendmail\_from [= me@example.com](mailto:me@example.com)

ここで "me@example.com" はお使いの E メールアドレスになります。

Internet Information Services SMTP サーバが開始され、"relay"を許すよう設定されている必要があ ります。

#### <span id="page-27-1"></span>**13.4** エラー

"C:\WINNT\php.ini" が、警告を表示しないよう設定されている必要があります:

display\_errors = Off

もしくは

error\_reporting =  $E$ \_ALL & ~ $E$ \_NOTICE & ~ $E$ \_WARNING

最終的にはエラーログを有効にします:

log\_errors = On error\_log = /var/log/httpd/php

#### <span id="page-27-2"></span>**13.5** 制限

"C:\WINNT\php.ini" が、ファイルのアップロードを有効にするよう設定されている必要がありま す:

file  $uploads = On$ 

最終的にはその他の制限を変更してください:

```
upload_max_filesize = 2M
post_max_size = 8M
memory_limit = 8M
```
#### <span id="page-27-3"></span>**13.6 Oracle**

現在のバージョンの PHP ODBC データベースドライバ (oracle:odbc://username:password@heartcore)は、Oracle と正常に動作しない場合があります (CLOB 型のデータベースフィールドでの 4000 文字制限のため、データベースエラーとなりま す)。

ネイティブな PHP Oracle データベースドライバ(oracle:oci8://username:password@heartcore) を代 わりに使用してください。

PHP のいくつかのバージョン (例えば Red Hat Enterprise Linux のデフォルトの PHP など) では、 "oci8" PHP Oracle データベースドライバのサポートが含まれない場合があります。 Oracle とあ わせて使用するには、PHP は"—with-oci8" PHP 設定パラメータで設定および構築される必要が あります。"—with-oci8" PHP 設定パラメータ付の PHP バージョンの入手または構築について は、オペレーティングシステム及び PHP のドキュメントを参照してください。

ネイティブの PHP Oracle データベースドライバを有効にするには、"C:\WINNT\php.ini" に以下 の設定が必要です:

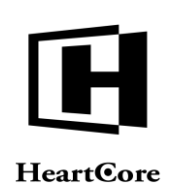

extension\_dir = "C:\PHP\extensions" extension=php\_oci8.dll extension=php\_oracle.dll

#### <span id="page-28-0"></span>**13.7 MySQL**

. . . . . . . . . .

ほとんどのバージョンの PHP ではデフォルトで MySQL がサポートされ、かつ有効になってい ますが、いくつかのバージョンの PHP ではライセンス制限のため、MySQL サポートがデフォ ルトで有効になっていませんでした。もし MySQL サポートが含まれず、有効になっていない場 合、PHP 用の MySQL クライアントライブラリをダウンロード、インストール、及び設定する 必要があります。詳細 PHP 及び MySQL ドキュメントを参照してください。

#### <span id="page-28-1"></span>**13.8 PostgreSQL**

#### <span id="page-28-2"></span>**13.8.1** データベースドライバ

現在のバージョンの Microsoft Windows 版 PostgreSQL ODBC データベースドライバは、正しく 動作しない場合があります (データベース設定及びインポート時にエラーとなります)。

代わりにネイティブの PHP PostgreSQL データベースドライバ (pgsql:pgsql://username:password@localhost/heartcore) を使用してください。

PHP のほとんどのバージョンではデフォルトで PostgreSQL サポートが含まれますが、場合によ っては PostgreSQL サポートを有効にするために、含まれている PostgreSQL 拡張子 (pgsql) を ロードするよう PHP を設定する必要があります。詳細については PHP のドキュメントを参照し てください。

ネイティブ PHP PostgreSQL データベースドライバを有効にするには、"C:\WINNT\php.ini" に以 下の設定が必要です:

extension\_dir = "C:\PHP\extensions" extension=php\_pgsql.dll

#### <span id="page-28-3"></span>**13.8.2** データベースエンコーディング

データベースの設定及びインポート中に、"[nativecode=ERROR: invalid byte sequence for encoding "UNICODE": 0xe66774] " というエラーがいくつかのコンテント項目に対して表示されることが あります。

この問題を解決するためには、場合によっては PostgreSQL データベースを、 "Encoding: UNICODE".ではなく、"Encoding: LATIN1" もしくはこれに類似したものを使用するように作 成、設定する必要があります。

もしくは、Unicode エンコードを処理できるようお使いの Web サーバや PHP の設定を変更する ことが可能な場合があります。詳細についてはお使いの Web サーバ及び PHP のドキュメントを 参照ください。

#### <span id="page-28-4"></span>**13.9 Internet Information Services**

これらの使用説明は、旧バージョンの *PHP*・*Microsoft Internet Information Services* に適用されます。詳しくは、一般的な 現在の *PHP*・*Microsoft Internet Information Services* 資料を参照して下さい。*Microsoft Windows* に *PHP* をインストールす るには、*Microsoft Web Platform Installer* の使用を推奨します。

Internet Information Services は、PHP を使用するよう設定されている必要があります:

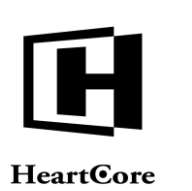

- Microsoft Windows 設定 コントロールパネル 管理ツール Internet Services Manager デ フォルト Web サイト – プロパティ - ISAPI Filters を開きます:
	- o フィルター名: PHP
	- o 実行ファイル: C:\PHP\sapi\php4isapi.dll
- Microsoft Windows 設定 コントロールパネル -管理ツール Internet Services Manager デフ ォルト Web サイト- プロパティ– ドキュメントを開きます:
	- o デフォルトドキュメントを有効にする: index.php
- Microsoft Windows -設定 コントロールパネル 管理ツール Internet Services Manager デフ ォルト Web サイト – プロパティ – ホームディレクトリ – 設定を開きます:
	- o 実行ファイル: C:\PHP\sapi\php4isapi.dll
	- o 拡張子: .php

#### <span id="page-29-0"></span>**13.10 safe\_mode**

Web コンテンツ管理システムは、PHP の"safe\_mode" とも制限及び条件付きで動作します:

PHP (php.ini) に以下の設定が必要です:

safe\_mode\_include\_dir = /usr/share/pear/

ここで "/usr/share/pear/" は、PHP PEAR がインストールされている場所です。

PHP (php.ini)に以下の設定も必要です:

max\_execution\_time = 300

(この設定がない場合、データベースインポートを実行するための十分な時間がない場合があり ます)

Web サイトのルートフォルダ及びサブフォルダは、同一のユーザがオーナーになっている必要 があり、このユーザにはフォルダ及びファイルの読み込みと書き込み権限が必要です。

Web サイトのルートフォルダとサブフォルダ及びファイルは"group" という Web サーバプロセ スが必要で、この Web サーバプロセスにはフォルダとファイルの書き込み及び読み込み権限が 必要です (設定データを書き込んだり、コンテントページ、ファイル及び画像を作成するた め)。

#### <span id="page-29-2"></span><span id="page-29-1"></span>**14 HeartCore Web** コンテンツ管理システム

#### **14.1 Microsoft Windows + Microsoft Access + JSP**

Microsoft Windows で Microsoft Access 及び HeartCore Web コンテンツ管理システムの JSP バージ ョンを使用する場合、データベース接続文字列は次のようになります:

access:sun.jdbc.odbc.JdbcOdbcDriver:username:password@jdbc:odbc:heartcore

ここで "username" 及び "password" は、Microsoft Access ユーザアカウントのユーザ名及びパスワ ードを指定します(要求される場合のみ指定- そうでない場合は"username" 及び "password"のま まにしておいてください)。

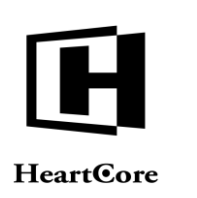

Technical Notes

#### <span id="page-30-0"></span>**14.2 Microsoft Windows + Microsoft SQL Server + JSP**

Microsoft Windows で Microsoft SQL Server 及び HeartCore Web コンテンツ管理システムの JSP バ ージョンを使用する場合、データベース接続文字列は次のようになります:

mssql:com.microsoft.jdbc.sqlserver.SQLServerDriver:username:password@jdbc:microsoft:sqlserver://localhost

ここで "username" 及び "password" は、Microsoft SQL Server ユーザアカウントのユーザ名及びパ スワードを指定します。

#### <span id="page-30-1"></span>**14.3 Microsoft Windows + Microsoft SQL Server + PHP**

Microsoft Windows で Microsoft SQL Server 及び HeartCore Web コンテンツ管理システムの PHP バ ージョンを使用する場合、データベース接続文字列は次のようになります:

mssql:odbc://username:pasword@localhost/heartcore

ここで "username" 及び "password" は、Microsoft SQL Server ユーザアカウントのユーザ名及びパ スワードを指定し、"heartcore"は Microsoft SQL Server での Web コンテンツ管理システムデータ ベース名を指定します。

Microsoft SQL Server ユーザアカウントには、データベースオーナー権限などが必要です。

#### <span id="page-30-3"></span><span id="page-30-2"></span>**14.4 Microsoft Windows + Oracle + JSP**

#### **14.4.1 Oracle JDBC Driver**

Microsoft Windows で Oracle 及び HeartCore Web コンテンツ管理システムの JSP バージョンを使 用する場合、データベース接続文字列は次のようになります:

デフォルトの Java sun.jdbc.odbc.JdbcOdbcDriver データベースドライバの場合

oracle:sun.jdbc.odbc.JdbcOdbcDriver:username:password@jdbc:odbc:heartcore

もしくは Oracle JDBC データベースドライバの場合

oracle:oracle.jdbc.driver.OracleDriver:username:password@jdbc:oracle:thin:@localhost:1521:heartcore

ここで "username" 及び "password" は、Oracle ユーザアカウントのユーザ名及びパスワードを指 定し、"heartcore"は Oracle の Web コンテンツ管理システムデータベース名を指定します。

Oracle ユーザアカウントには、データベースオーナー権限などが必要です。

#### <span id="page-30-4"></span>**14.4.2 Oracle open\_cursors**

データベースのインポート中、Oracle がリソース不足になる場合があります(Apache Tomcat コ ンソール/標準出力ログに"maximum open cursors exceeded" というエラーが出力されます)。 Oracle の"open\_cursors" 設定を増やすことで、これを回避することができます- 例えばデフォル トの"300" から "3000"などです。

The "open\_cursors" 設定は、Oracle の"init.ora" 設定ファイルまたは Oracle Enterprise Manager アプ リケーション(Oracle エンタープライズマネージャー10g / データベースコントロール/ 管理 / す べての初期化パラメータ/ SPFile / Filter: open\_cursors)から変更可能です。詳細については、 Oracle のドキュメントを参照してください。

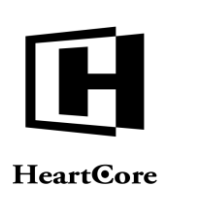

Technical Notes

#### <span id="page-31-0"></span>**14.5 Microsoft Windows + Oracle + PHP**

Microsoft Windows で Oracle 及び HeartCore Web コンテンツ管理システムの PHP バージョンを使 用する場合、データベース接続文字列は次のようになります:

oracle:oci8://username:password@heartcore

ここで "username" 及び "password" は、Oracle ユーザアカウントのユーザ名及びパスワードを指 定し、"heartcore"は Oracle の Web コンテンツ管理システムデータベース名を指定します。

Oracle ユーザアカウントには、データベースオーナー権限などが必要です。